# **Application Note**

# [NOTE] Restore Previous Test Images to Offline Analyzing

- \* Back Tracking the Un-expected Testing Result
- \* Optimize the Profile Setting

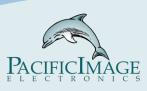

[AN] RTV-2022-1229-001

# Application:

The parameter built in the reader affects its interpretation. With proper tuning can:

- A. Reduce digital noise
- B. Find the accurate C/T position
- C. Increase the value difference between LoD and negative tests
- $\rightarrow$ Improve sensitivity

Adjusting the parameter of the reader according to the analysis results can make the experiment less time-consuming and more accurate.

When the analysis was completed and the following conditions can be found:

A. The data of the sample is not good, because the optimal parameter of the reader has not been found yet.

B. The new version of the software has more suitable functions and algorithms. Updating the software will help improve the test results.

C. Raw data needs to be processed with third-party software.

 $\rightarrow$  You can read this description to avoid repeated experiments.

# Product:

RapidScan\_Lateral Flow Readers Pro, Rapid Test View(RTV), and Rapid Test View\_Ethernet Software (ERTV)

(Software version: RTV 1.15 Build 0436/ERTV 1.30 or newer)

# Introduction:

1. During the old debug data-saving process, only the debug data of the current sample is retained. When the next sample is analyzed, the previous debug data will be overwritten.

2. During the new Debug data-saving process, 35 pieces of analysis data can be saved. After the reorganization of the debug data, the whole data can be reanalyzed and restored through the "Batch Test", and then the entire report data can be output through the function of the Database.

3. Users can adjust the test profile and then analyze the original data to see if the problem is resolved.

#### Steps:

#### 1. <u>Data backup:</u>

A. RTV/ERTV software:

After completing the analysis, go to

C:\Users\chnmo\OneDrive\Documents\RTV\_Ethernet

(RTV→C:\Users\chnmo\OneDrive\Documents\ RapidTestView), then copy the three folders "debug", "Engineer\_debug " and "ini".

| - | C:\Users\chnmo\OneD | rive\文件\RapidTestView |          |
|---|---------------------|-----------------------|----------|
|   | Name                | <b>^</b>              | Date mo  |
|   | calibration_v2      |                       | 12/29/20 |
|   | 🛅 db                |                       | 12/29/20 |
|   | 🗖 debug             |                       | 12/29/20 |
|   | device              |                       | 11/9/202 |
|   | 🚞 Engineer_debug    |                       | 12/29/20 |
|   | Export_Data         |                       | 7/27/202 |
|   | ini 📄               |                       | 12/29/20 |
|   | ProfileInfo         |                       | 11/9/202 |
|   | 🚞 Report            |                       | 12/29/20 |
|   | 🚞 SP_CurveTable     |                       | 11/9/202 |
|   | 🚞 SP_GammaTable     |                       | 11/9/202 |
|   |                     |                       |          |

#### B.ST5 UI:

After completing the analysis, go to Setting→Advanced. Insert the pen drive (must create a folder and name it to debug beforehand) and then press "Export Debug" and "Export Image".

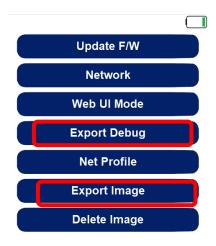

Back

#### 2. Find the tests' data:

A. Single data: Use can use the debug folder directly.

B. Multiple data: When the light source to be analyzed is white light (Chromogenic *detection*), debug\_image/White folder ((if the light source is <u>UV light (Fluorescent</u>)) *detection*), debug\_image/UV folder))should be dropped into the Debug folder, and the file name should be changed to source, as follows picture:

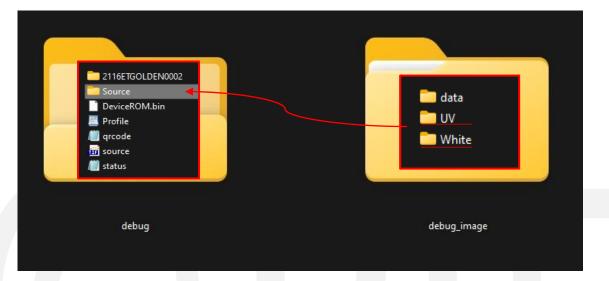

## 3. Data reanalysis:

Start the ERTV or RTV on *demo mode* (refer to Note 1), and then click "Batch Test". Select the debug file to do batch analysis

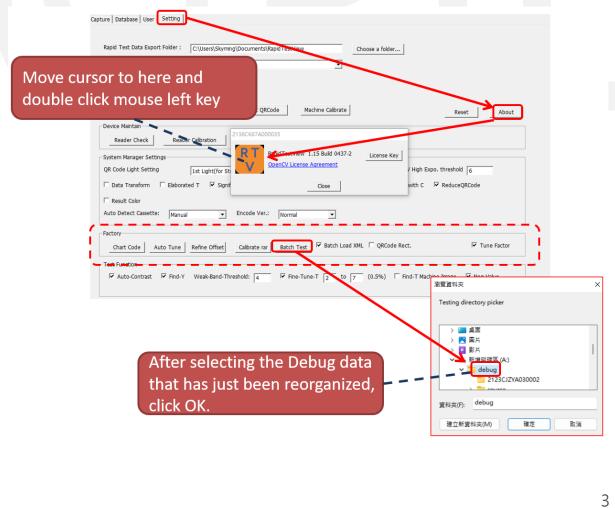

#### 4. Confirm analysis results:

After the analysis is completed, the BatchProcessImage.csv file will be generated in the original Debug folder, and you can see all the values of this analysis.

| 2123CJZYA030002                                                                |         |                    |     |
|--------------------------------------------------------------------------------|---------|--------------------|-----|
| 🚞 source                                                                       |         |                    |     |
| a 92002-V4                                                                     |         |                    |     |
|                                                                                |         |                    |     |
| BA_White_BaseCheck                                                             |         |                    |     |
| 🔊 BatchProcessImage                                                            |         |                    |     |
| C-Band-binary                                                                  |         |                    |     |
| DeviceROM.bin                                                                  |         |                    |     |
|                                                                                |         |                    |     |
| 📄 RTV_Ethernet 1.28 Build 0000                                                 |         |                    |     |
| setup_v1                                                                       |         |                    |     |
|                                                                                |         |                    |     |
| 👹 source                                                                       | Profile | С                  | TO  |
| W Calibratio                                                                   | Adeno   | 4790               |     |
| ADENO\NEGATIVE\2022-06-14\2216CR65X020001-15-46-25-000-ADENO.TIF               | Adeno   | 4639               |     |
| SystemSetting ADENO/NEGATIVE/2022-06-14/2216CR65X020001-16-01-38-000-ADENO.TIF | Adeno   | 4953               |     |
|                                                                                | Adeno   | 4328               |     |
| T1_BaseROI ADENO/NEGATIVE/2022-06-14/2216CR65X020001-16-20-05-000-ADENO.TIF    | Adeno   | 5386               |     |
| ADENO\NEGATIVE\2022-06-14\2216CR65X020001-16-29-16-000-ADENO.TIF               | Adeno   | 4909               |     |
| ADENO\NEGATIVE\2022-06-14\2216CR65X020001-16-38-29-000-ADENO.TIF               | Adeno   | 5301               |     |
| ADENO/NEGATIVE/2022-06-14/2216CR65X020001-16-47-43-000-ADENO.TIF               | Adeno   | 5136               |     |
| ADENO/NEGATIVE/2022-06-14/2216CR65X020001-16-57-01-000-ADENO.TIF               | Adeno   | 4787               |     |
| ADENO\NEGATIVE\2022-06-14\2216CR65X020001-17-06-29-000-ADENO.TIF               | Adeno   | 5079               |     |
| Mean                                                                           |         | 4930.8             | 3   |
| SD                                                                             |         | 315.93             | 1.  |
| CV                                                                             |         | 0.06               | 0.  |
| Mean-3SD                                                                       |         | 3983.01            | -2. |
| Mean+3SD                                                                       |         | 5878.59            | 8.  |
| *********                                                                      |         |                    |     |
| C0V2-2\LOD\2022-07-08\2216CR65X020001-11-00-34-000-C0V2.TIF                    | Cov2    | 6160               | 1   |
| COV2-2\LOD\2022-07-08\2216CR65X020001-11-38-32-000-COV2.TIF                    | Cov2    | 6142               | 1   |
| COV2-2\LOD\2022-07-08\2216CR65X020001-13-18-13-000-COV2.TIF                    | Cov2    | 6222               | 1   |
| COV2-2\LOD\2022-07-08\2216CR65X020001-13-36-19-000-COV2.TIF                    | Cov2    | 6168               |     |
| COV2-2\LOD\2022-07-08\2216CR65X020001-14-51-13-000-COV2.TIF                    | Cov2    | 6221               | 1   |
| C0V2-2\LOD\2022-07-08\2216CR65X020001-15-15-38-000-C0V2.TIF                    | Cov2    | 6145               | -   |
| COV2-2\LOD\2022-07-08\2216CR65X020001-15-35-06-000-COV2.TIF                    | Cov2    | 6270               | -   |
| COV2-2\LOD\2022-07-08\2216CR65X020001-16-30-26-000-COV2.TIF                    | Cov2    | 6147               | -   |
| C0V2-2\LOD\2022-07-08\2216CR65X020001-17-06-04-000-C0V2.TIF                    | Cov2    | 6181               | 1   |
| Mean                                                                           |         | 6184               |     |
| SD                                                                             |         | 44.31              | 9.  |
| CV                                                                             |         | 0.01               | 0.  |
| Mean-3SD                                                                       |         | 6051.08<br>6316.92 |     |
| Mean+3SD                                                                       |         |                    |     |

# Example:

#### <u>1. Experimental content:</u>

| control variable                                          |                           |  |  |                                                                |
|-----------------------------------------------------------|---------------------------|--|--|----------------------------------------------------------------|
| Test sample                                               | FluB(T1)                  |  |  |                                                                |
| concontration                                             | 1000/4 <sup>n</sup> ng/ml |  |  |                                                                |
| concentration                                             | (n=0~5)                   |  |  |                                                                |
| manipulative variable                                     |                           |  |  |                                                                |
| Color Mode setting in ABC3-RGB ABC3<br>Profile Wizard GGG |                           |  |  |                                                                |
|                                                           |                           |  |  | Strain variable<br>T value changes with the Color Mode setting |

For the video of the whole experiment operation, refer to the following link:

https://drive.google.com/file/d/1kIm0 RjUIN23LVSqzDkjPwl qHry23VxN/view ?usp=share\_link

#### 2. Collect the test results data:

Select profile "ABC3-RGB" analyzing samples with the concentration of " $1000/4^{n}$  ng/ml (n=0~5)" one by one. After the analysis, go to the "Database" to export the test results data.

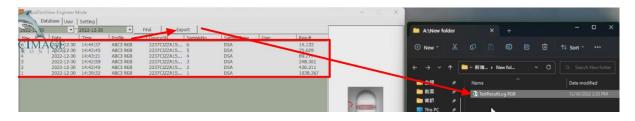

#### 3. Data reorganization

A. Put the ERTV or RTV on demo mode. Modify the test profile "ABC3-RGB" by changing the color mode to GGG then save the profile as "ABC3-GGG".

| Profile Wizard    |                    |                                            |            |          |  |
|-------------------|--------------------|--------------------------------------------|------------|----------|--|
| Product Code      | ABC3 GGG           | None 🔻 None                                |            | <u>*</u> |  |
|                   | <b>↑</b> _ `       | Show Name                                  | T Count 3  | •        |  |
| Color Mode        | 000                | <ul> <li>Light Source Epi White</li> </ul> | ▼ Exceller | nt Mod 👻 |  |
| Select ROI        | Default<br>RGB     |                                            | 1D         | -        |  |
| x                 | RRR<br>GGG         | Width                                      | Height     |          |  |
| 962               | 918                | 743                                        | 244        |          |  |
|                   |                    | Reserved                                   | Reserved   |          |  |
|                   |                    |                                            |            |          |  |
| Apply ROI Set     | ttings Confirm Hig | hlighted Area Refine                       |            |          |  |
| Cassette Type     | W                  |                                            |            |          |  |
| Calibrate Target: | Blank Strip        | None                                       | Sav        | ve       |  |
| BaseGap:          | 0.0 (C/T ROI W     | /idth ratio)                               | <u>.</u>   |          |  |
|                   | Histogram Start: 0 | End: 100                                   | Ex         | it l     |  |

B. Follow the "<u>Steps</u>" on page 4 to reorganize the debug file data by replacing "ABC3-RGB" with "ABC3-GGG".

|                 |                       | 1                                     | $\leftarrow \rightarrow \checkmark \uparrow$ | <mark>」</mark> 《新増磁… > ABC3 ~ C     | Q. Search ABC   |
|-----------------|-----------------------|---------------------------------------|----------------------------------------------|-------------------------------------|-----------------|
| debug > Source  |                       |                                       | 🛅 RapidTestViev 🖈                            | Name                                | Date modified   |
|                 |                       |                                       | 🔁 Rapid Test Vie 🖈                           | 2237CJZZA150001                     | 12/14/2022 5:0  |
| E               |                       |                                       | CyberViewX 🖈                                 | Source                              | 12/14/2022 5:0  |
| 4 Hen 84        | 2 Hon 44              | a Hone Ard                            | Cyberl/icwX5 *                               | ABC3 GGG                            | 12/29/2022 4:2  |
|                 |                       |                                       | PowerFilm *                                  | AnalyzeLog                          | 10/19/2022 12   |
| 2022-12-30-2237 | 2022-12-30-2237       | 2022-12-30-2237                       |                                              | BA_White_BaseCheck                  | 11/7/2022 3:37  |
| CJZZA150001-14- | CJZZA150001-14-       | CJZZA150001-14-                       | 🛅 PowerFilm 📌                                | BatchProcessImage                   | 12/29/2022 4:3  |
| 39-32-ABC3 RGB  | 42-40-ABC3 RGB        | 42-59-ABC3 RGB                        | 🖴 新増磁磁區 (A:)                                 | BoothitLog                          | 10/25/2022 6:1  |
|                 |                       |                                       | □ 掃描                                         | debug                               | 10/25/2022 6:1  |
|                 |                       |                                       | 🔁 Batch Test                                 | DeviceROM.bin                       | 10/25/2022 6:1  |
| a tree dat      | 2 2 m A4              | Alter Art                             | C ABC3                                       | Find-T-Check                        | 10/19/2022 12:  |
|                 |                       |                                       |                                              | grcode                              | 10/25/2022 6:1  |
| 2022-12-30-2237 | 2022-12-30-2237       | 2022-12-30-2237                       | This PC                                      | source                              | 10/19/2022 12:  |
| CJZZA150001-14- | CJZZA150001-14-       | CJZZA150001-14-                       | ■ 新増磁碟區 (A                                   | / status                            | 10/25/2022 6:1  |
|                 |                       |                                       | 14 items                                     |                                     |                 |
|                 |                       |                                       | idTestView\ini ×                             | 🛅 Ider (2) debug 🗙 🛛 +              |                 |
|                 |                       |                                       | 🖲 New 🗧 😽                                    |                                     | ↑↓ Sort ~ ••    |
|                 |                       |                                       | ← → ~ ↑                                      | ≪ RapidTestVi → ini → Ĉ             |                 |
|                 |                       | ST 100                                | 💼 容訴 🔹 🖌                                     | Name                                | Date modified   |
|                 |                       | man man                               | 💻 This PC 🛛 🖈                                | ── 新増資料夾                            | 11/11/2022 10:1 |
|                 |                       |                                       | 🛅 出機 🛛 🖈 🛔                                   | 2-BASE GAP 2 ASF background 0 SIN C |                 |
|                 |                       |                                       | 🐂 操作説明 🔺                                     | 11.ASF.K.42-PIE Try                 | 12/2/2022 5:31  |
|                 |                       |                                       | 1 数据 🖌                                       | AA                                  | 12/13/2022 4:17 |
|                 |                       |                                       | - 週報 🖌                                       | АВСЗ В                              | 11/17/2022 3:37 |
|                 |                       | 1 1 1 1 1 1 1 1 1 1 1 1 1 1 1 1 1 1 1 |                                              | ABC3 G                              | 11/10/2022 1:32 |
|                 |                       | AND A COMPANY                         |                                              | ABC3 GGG                            | 12/30/2022 2:54 |
|                 | and the second second | P. 7 10 10 10                         | 🔁 教育訓練 🖈                                     | ABC3 RBG                            | 12/28/2022 5:51 |

-https://www.scanace.com/-

#### 3. Data reanalysis:

Use the "*Data Reanalysis*" process of "**<u>Steps</u>**", use RTV or ERTV to reanalyze the debug file of the previous step, and then export the "TestResultLog GGG" data.

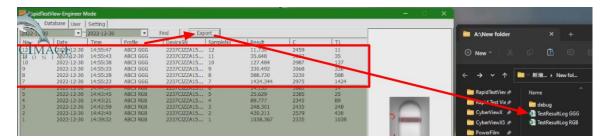

# 4. Comparison:

After sorting the "TestResultLog" data of "ABC3-RGB" and "ABC3-GGG", the following table can be obtained:

| FluB(T1)                 | ABC-RGB |      |                        | ABC-GGG |      |                        |
|--------------------------|---------|------|------------------------|---------|------|------------------------|
| concentration<br>(ng/ml) | с       | T1   | T1 value<br>difference | с       | T1   | T1 value<br>difference |
| 1000                     | 2335    | 1038 |                        | 2975    | 1424 |                        |
| 250                      | 2579    | 430  | 608                    | 3230    | 588  | 836                    |
| 62.5                     | 2435    | 248  | 182                    | 3068    | 330  | 258                    |
| *15.625                  | 2345    | 89   | 159                    | 2987    | 127  | 203                    |
| 3.906                    | 2385    | 25   | 64                     | 3027    | 35   | 92                     |
| 0.977                    | 1863    | 14   | 11                     | 2459    | 11   | 24                     |

# 5. <u>Conclusion:</u>

"GGG" color mode used in this experiment, the value difference of T1 is bigger than "RGB".

## Extended Application:

1. The new ERTV and RTV can also batch-test the debug files generated by the older version of the software to produce better data results.

--> The new version of the software has a better algorithm, and new functions will be added to improve the analysis results.

2. For the description of each parameter setting, please refer to the latest version of the user manual

\*Note 1.

When ERTV is not connected to Reader, you can use <u>Demo Mode</u> (as shown below) to enter ERTV software to re-analyze old data.

-->Only <u>Demo Mode</u> can use the <u>Batch Test</u> function.

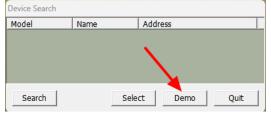

-https://www.scanace.com/-